# PARENT INSTRUCTIONS

### **App "Purchase" from Apple App Store or Google Play Store**

- Access your App Store (either Apple or GooglePlay)
- Search for "MySchoolWallet" and the MySchoolWallet app should be found

## **App Set-up First Time - School Selection, Parent and Student Information**

- From your smartphone screen, Tap on the app icon to open the app
- **1.** Search the school name you would like to add. Confirm the school has been found
- **2.** Enter Parent information & tap "Continue"
- **3.** Add One or More Students to your profile and tap "Continue"
- **4.** Watch for the Success Screen
- **5.** View your personal information at any time from the Settings Screen by tapping on the "gear" icon on the upper right of your screen

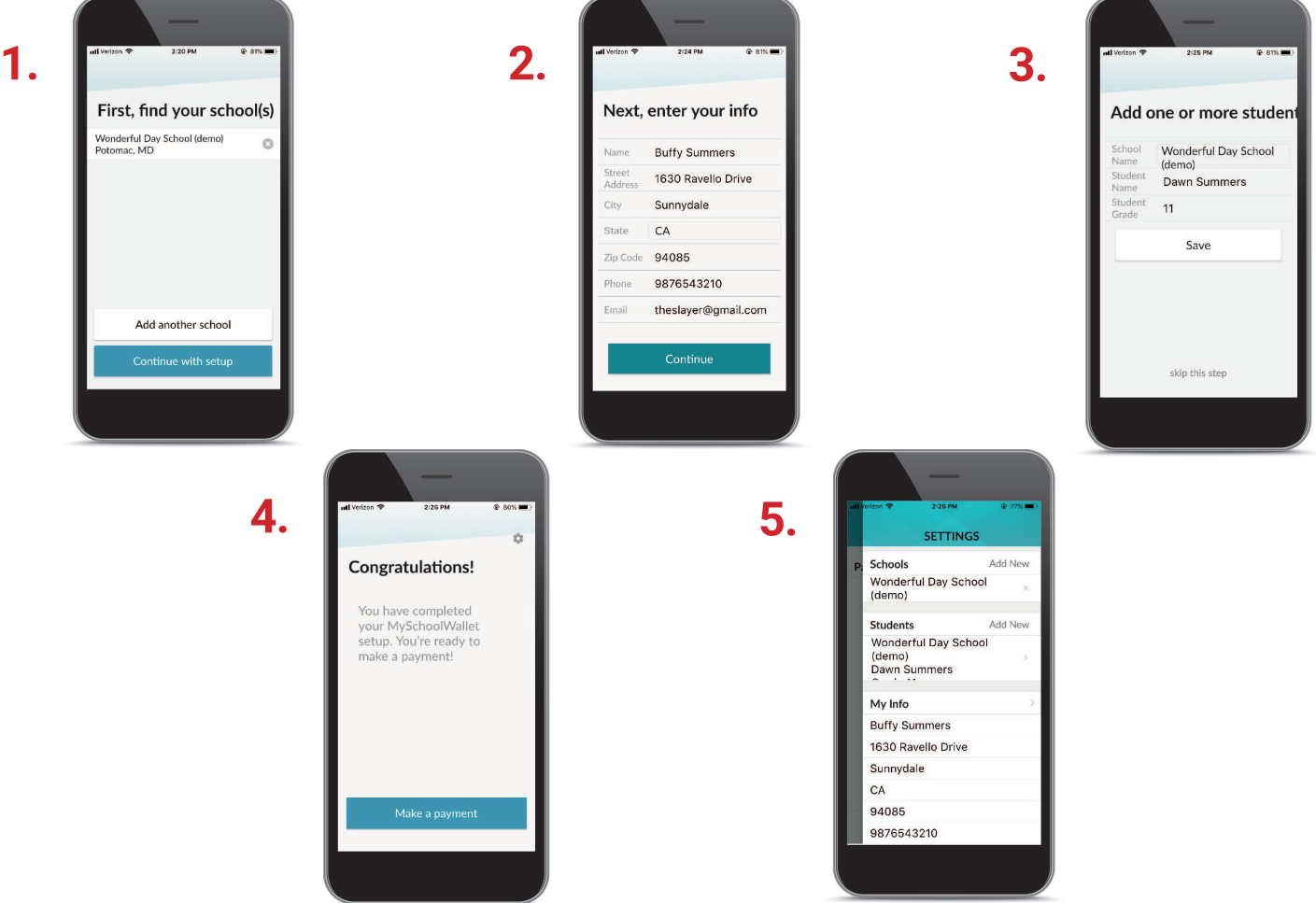

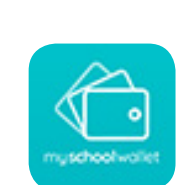

myschoolwallet by **community** brands

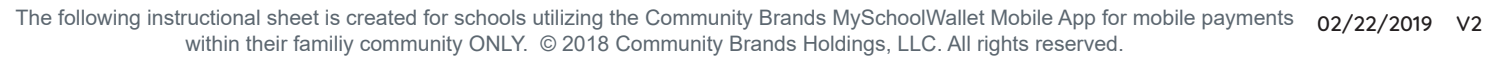

# PARENT INSTRUCTIONS

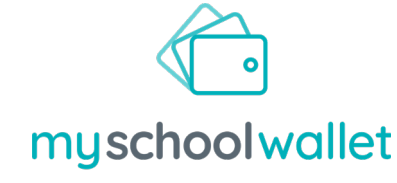

#### by community brands

#### **Making a Payment via MySchoolWallet App**

- From your smartphone screen, Tap on the app icon to open the app
- **1.** Select the school you would like to payfrom the app Home Screen
- **2.** Confirm what you are paying for from the drop down
- **3.** Confirm which student the payment is for from the drop down
- **4.** Enter in the Invoice Information and Dollar Amount provided by the school

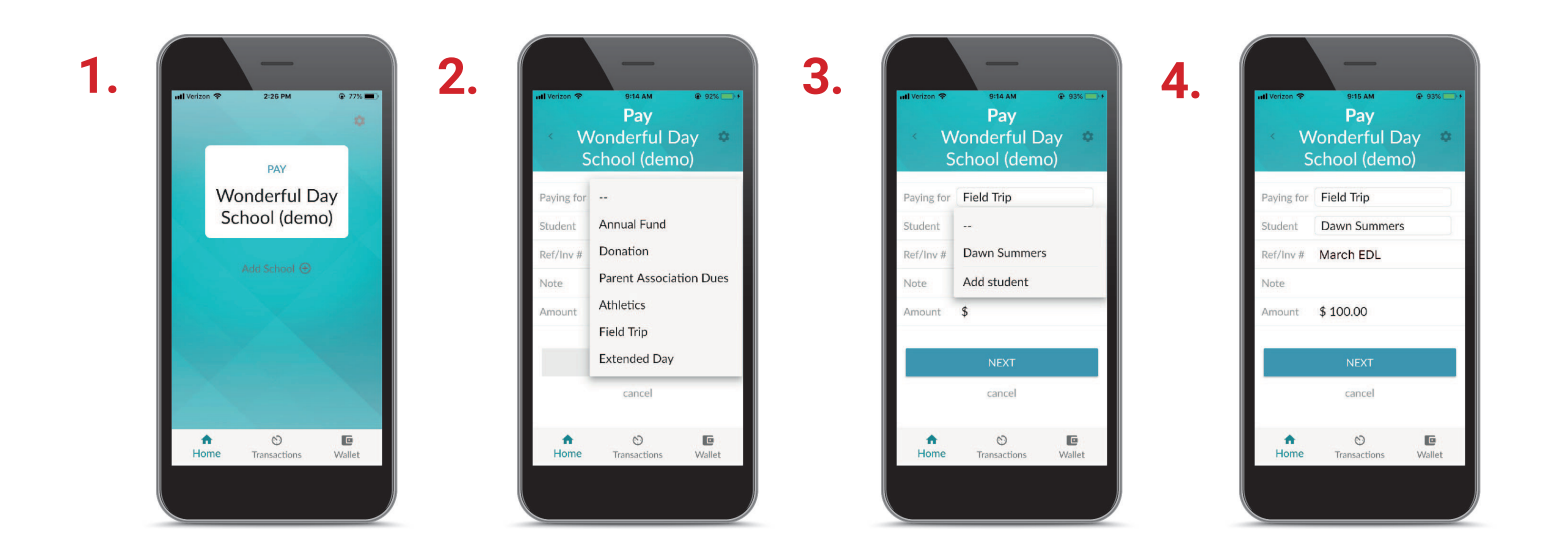

### *If Paying via Card...*

**5.** Select payment method from the top of the screen. Your name and address will be prepopulated. Complete the card information

**6.** Scroll to the bottom; Choose if you want to save payment information. Tap "Pay"

**5.**

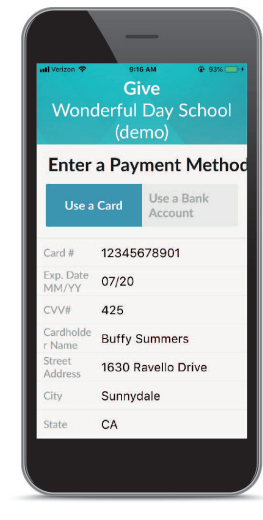

**6.**

Give **Wonderful Day School Enter a Payment Method** Use a Bank Use a Card 9876543210 theslayer@gmail.com primary cancel

The following instructional sheet is created for schools utilizing the Community Brands MySchoolWallet Mobile App for mobile payments 02/22/2019 V2 within their familiy community ONLY. © 2018 Community Brands Holdings, LLC. All rights reserved.

# PARENT INSTRUCTIONS

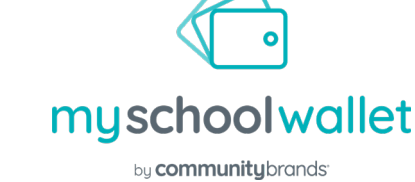

# **7.** *If Paying via Bank Account...*

**7.** Complete the Bank Account Information. Scroll to the bottom; Choose if you want to save payment information. Tap "Pay"

**8.** A "Success" screen will show when the transaction completes

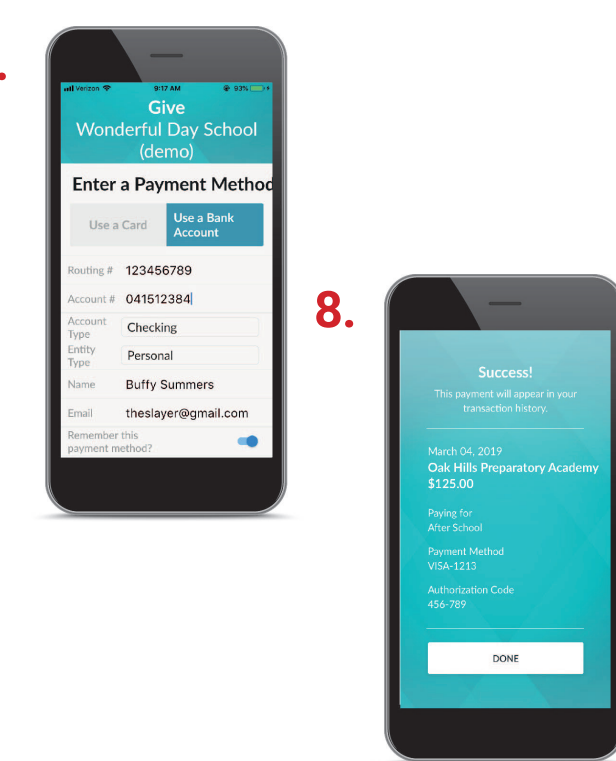

### **Reviewing Transaction History in the MySchoolWallet App**

- From your smartphone screen, Tap on the app icon to open the app
- **1.** Select "Transaction" from the bottom of the Home Screen
- **2.** You will see a listing of your previous transactions includding Date, Dollar Amount, What and Who the transaction was made for.

**Note:** Your school financial administrator will be able to review the exact payment information as the app.

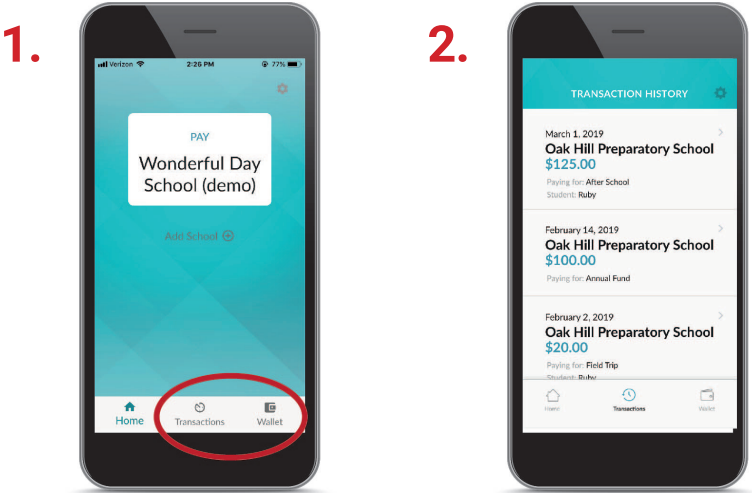